### **INTRODUCTION**

This quick reference provides an overview of SIGOS App Experience scripting commands available in Test Automation and Performance Monitoring. Drag a command from the toolbar and drop it on the script canvas to use it. The command properties pane is automatically displayed to the right of the script canvas. Or if recording a script by directly interacting with a device, commands are automatically inserted in the canvas. The Toggle Transactio used exclusively in Performance Monitoring.

### **SEND COMMANDS**

### **Find and Touch**

This command works on touchscreen devices. You can specify an area to be touched, e.g., an app icon. This area can be a screen region, text string, or either of these captured in a state. You can also opt to touch a point at an offset from the image or text selected.

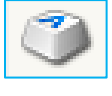

### **Send Keys**

Send Keys allows you to specify keystrokes to be entered on device keyboards and touchscreens. You can specify key presses, text strings, or touch/swipe coordinates to be entered on the device during execution. You can specify key delay and hold times.

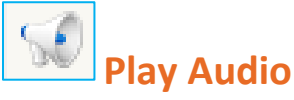

Allows for a small MP3 file to be saved into the script and played back during execution. For best results, use a clip that is less than 5 seconds long. You can also play back a DTMF tone sequence. DA/Express device platform only.

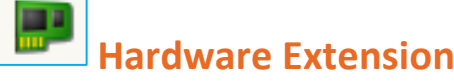

You can perform several hardware operations using this command, depending on the device (platform and integration type). You can rotate the device, disconnect the battery, disconnect data cable, and restart the device. DA device platform only.

### **VERIFY COMMANDS**

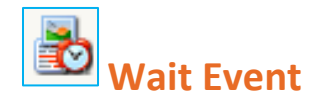

Use this command to define several possible outcomes

for a sequence of device interactions, based on which you can create script branches. Outcomes can be defined in terms of text, image, object, audio, or even a reference point captured in a state.

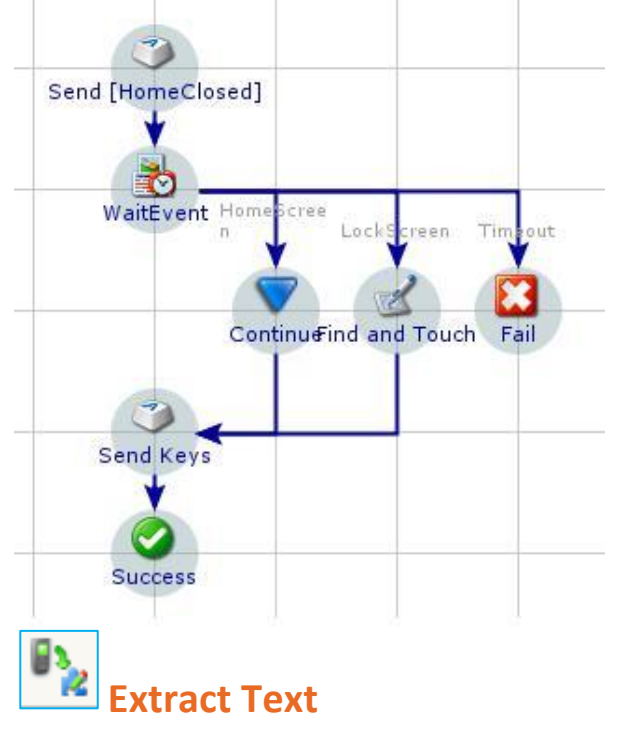

You can extract a string of text from the device and store it in a parameter or variable for later use. You can define your text string as preceding and/or following a term, as a fixed number of characters, or as a regular expression.

### - 19 **Execute Test Case**

### **FLOW COMMANDS**

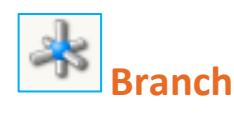

Allows you to add logic to a script by creating branches based on branch conditions. Branch conditions are tied to the value of one or more parameters or variables.

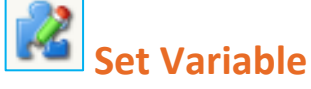

You can set different values for a variable at different points in your script using this command. For example, you can set a variable to different values depending on whether a reference point was found. You can also create a string, numeric, or Boolean variable and then set its value.

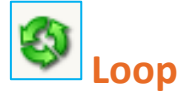

Creates a script loop that iterates over a set of commands for a fixed number of times or until certain conditions are met or over the records of a data set. The loop condition is based on the value of parameters or variables.

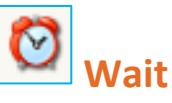

Inserts a pause for a specified amount of time in the test script. Use this command at intervals to allow the device screen to catch up with the script, e.g., after entering a long URL and before moving on to the next command.

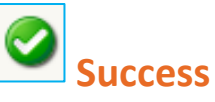

Use the Success command to explicitly terminate your script successfully at a certain point, e.g., at the end of a branch.

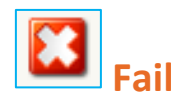

Use the Fail command to explicitly terminate your script unsuccessfully at a certain point, e.g., at the end of a branch. You can trigger error reporting in this command.

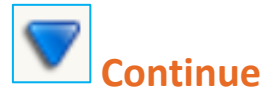

You can use the Continue command to tie a branch with no other commands to other branches or back to the main flow of the script.

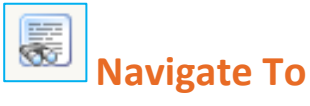

The Navigate To command presses a key (or key sequence) and then waits for a reference point. It repeats this procedure for a fixed number of times or until the reference point is found, whichever comes first. During script execution, the command presses the selected key(s), and after each iteration, scans the device for the expected text or image.

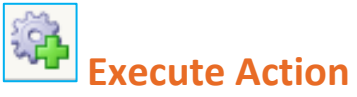

Use this command to call a previously defined action from another script. A best scripting practice is to create actions that can be reused across multiple test cases. Execute Action offers several options for capturing proofs such as screenshots or device video.

Use this command to call a previously defined test case. It automatically creates branches for script action based on the successful or unsuccessful execution of the test case.

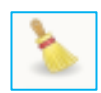

### **Execute Cleanup Action**

In a test cycle, use this command to call an action to perform cleanup operations on the test device. The action called does not impact test results. You might want to use this command between test cases. Note: Requires additional setup & configuration.

### **OBJECT COMMANDS**

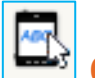

### **Object Touch**

Use this command to find an object and touch it. The reference objects can be defined in terms of text, resource, object ID or xPath. The device screen can be swiped up, down, left, or right until the reference object is found.

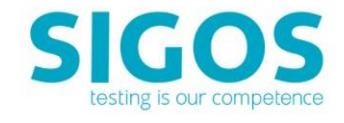

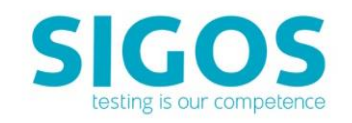

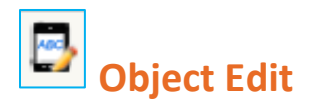

#### $\frac{\partial \mathcal{L}_{\mathbf{S}}}{\partial \mathbf{S}}$ **Object Extract Text**

Enters text string in an object after finding it and optionally, setting focus in it. This object can be defined in terms of object ID, resource or xPath.

Extracts text string from a selected object and stores it in a variable for use elsewhere. The object can be defined in terms of object ID, resource or xPath.

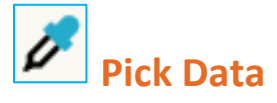

The command for iOS object scripting enables you to pick data in UIDatePickerView and UIPickerViewobjects. There is support for multiple fields and different types of strings in pickers, such as dates and other lists. The Pick Data command automatically displays drop-down lists for each field in the picker object such as a date picker and a list picker.

#### $\overline{\mathbf{x}}$ **Close All Browser Sessions**

### **UTILITIES COMMANDS**

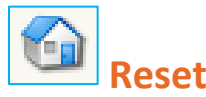

The Reset command disconnects and reconnects the battery, then powers on the device. DA device platform only.

# **Load Application**

You can use the Load Application command to upload applications from the App Experience Enterprise web repository or your file system in Android or iOS devices onto which applications can be side loaded.

The device must be connected by data cable to the Ensemble Server. Application delivery methods vary by device platform.

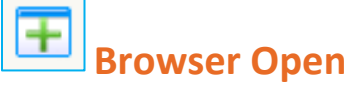

### $\mathbb{R}$ **Toggle Extract Log**

This web utility starts a native browser session on a given web page from anywhere on the device. Optionally, you can close all previous native browser

### R **Toggle Transaction**

sessions and clear the browser cache before opening the specified page.

This web utility closes all open sessions of the native device browser and optionally, clears the browser cache (capability dependent on OS and browser version).

## Launch App

This utility opens the specified application which is installed anywhere on the device. The app to be opened can be chosen from the list of installed apps on the device or from choosing the variable.

**Close App**

This utility closes the specified application. The app to be closed can be chosen from the list of installed apps on the device or from choosing the variable.

### **CAPTURE COMMANDS**

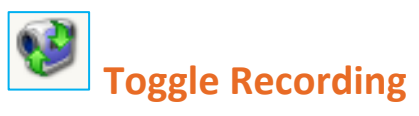

You can use the Toggle Recording command to capture device images and video for test results. Use a pair of these commands in your script to indicate start and stop points for capturing device video or snapshots.

**Capture from Device**

This command captures snapshots or video of the current device screen. Script execution is halted until capture using this command is completed. Use this command to capture automatic and dynamic changes to the device screen as when streaming video.

You can capture device log information and insert it into test results. Toggle Extract Log marks start and end points in your script for capturing the device log.

### **MEASURE COMMAND**

In a monitoring script, Toggle Transaction allows you to set up key interactions with your network/application as transactions, so you can track them. Examples are the time taken to log in, download a file, or process a credit card payment. Use a pair of these commands to apply a named transaction to a portion of your script.

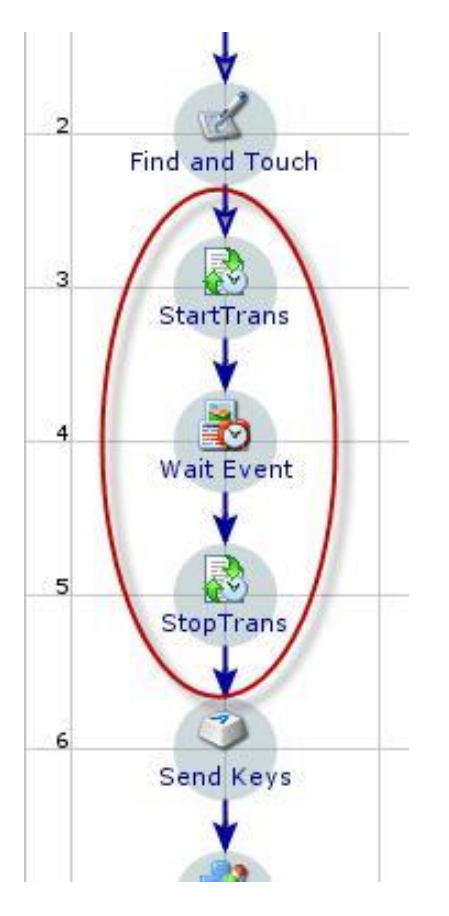

### **WEB COMMANDS**

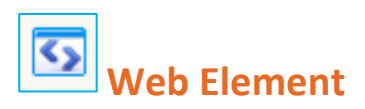

You can select and work directly with a web element using this command. You can click, search for, and count the search results, extract element text, specify an element value, or click a submit button.

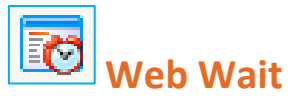

Web Wait enables you to use a web element as a

reference point to verify a sequence of web interactions. The command waits for an element to appear on the page, to come into focus or blur, or to become visible or hidden based on previous steps.

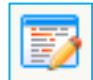

### **Web Form**

Web Form enables you to fill out and submit an entire web form. You can search for and select a form, and then specify an action for each form field. Actions for form fields include setting a value and checking/ unchecking a radio button or check box. You can submit the form when done filling in the fields.

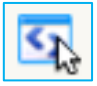

## **K** Web Touch

The Web Touch command enables you to search for and select an element to be clicked on a web page at run time. Use this command to click hyperlinked text or an image.

Questions? Comments? SIGOS LLC 1700 S Amphlett Blvd. Suite 205 San Mateo, CA 94402. U.S.A. Tel: +1 (650) 535 0599 E-mail: [appexperience@sigos.com](mailto:appexperience@sigos.com) Submit ticket: [https://otrs.sigos.net](https://otrs.sigos.net/)  <https://appexperience.sigos.com/>